# **Library Information**

# 図書館利用案内

#### 入退館

学生証をゲートにかざすと開きます。 学生証を忘れたときは、ゲートの横にあるインターホンを押してください。 図書館員がゲートを開けます。 ☆学生証を忘れた場合、資料の貸出・PCの利用はできません。

#### コピー

コピーできるのは、図書館内の資料に限ります。 ノート・持ち込み資料のコピーはご遠慮ください。

#### 本学蔵書の予約・取り寄せ

利用したい資料が貸出中のときは、予約ができます。 他キャンパスの図書館にある資料は、取り寄せができます。カ ウンターかオンラインでお申し込みください。

#### リクエスト(新規購入依頼)

本学図書館にない資料の購入を申し込むことができます。 (学問・研究に必要な資料等、購入に当たっては基準がありますので、ご了承 ください)

カウンターかオンラインでお申し込みください。

#### 学外からの文献複写・図書貸借

研究に必要な資料が本学図書館にない場合、他大学図書館等から文献の 複写物、または図書を取り寄せることができる場合があります。 本学学生・教員は基本的に無料でご利用いただけます。 カウンターかオンラインでお申し込みください。

#### ■カウンターでの資料以外の貸出

うちわ・ ひざ掛け毛布 ・ コンセントの貸出をしています。 ご希望の方はカウンターまでお声掛けください。

#### OPAC(蔵書検索)とMy Library

図書館の本や雑誌の検索には、OPACをご利用ください。図書館備え付けの ノートPCのほか、個人のPCやスマホからでもアクセスできます。学外からのアク セスの場合、電子ブック・電子ジャーナル本文へのリンクなどが無効になることが ありますので、ご注意ください。

個人向けOPACアカウントを取得すると「My Library」の機能が有効になります。 資料予約・文献複写・図書貸借・リクエストなどのオンライン申し込みにはこちらの アカウントが必須です。アカウントの取得には学内ネットワーク環境が必要ですが、 取得後のアクセスは学外からでも可能ですので、ぜひ活用ください。 ファインストランス こうしゃ こうしゃ アンディール アンディール アンディング マガン アンディング マガマ

## データベース・電子ブック・電子ジャーナル

本学で契約している有料データベースは、学内ネットワークでアクセスが可能です。 論文検索、新聞記事検索、辞書・事典データベースなどがご利用いただけます。 電子ブック・電子ジャーナルも学内ネットワークで閲覧できます。ご活用ください。

SRAS申請について Fascages 電子ブック・電子ジャーナル

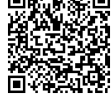

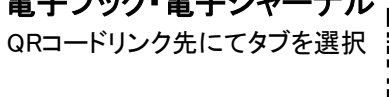

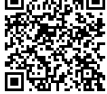

#### PCコーナー

PC実習室と同じ環境のパソコンがあります。 利用方法はPC実習室に準じ、飲食禁止となります。

#### 個室利用

ご利用の際にカウンターにて、学生証をご提示ください。 個室を借りたまま図書館外へ移動することは禁止されています。ご予約はできません。 ボンド・カッター・はんだごてなど、資料や設備を傷つけ、他の利用者の迷惑となる 道具類の使用はできません。

## グループ学習室利用

2名以上から利用できる学習スペースです。カウンターにて申込書にご記入ください。 図書館内のスペースなので、食事は禁止・飲み物は水筒かペットボトル容器のみ 持ち込みできます。

1日につき1グループ2コマまでを上限に、2週間先までご予約可能です。

## 新聞コーナー

ドアを入った所に、過去豊洲:1ヶ月分、大宮:6ヶ月分の新聞を保管しています。 ※当日最新の新聞記事は著作権法で保護されているため、コピーはできません。

# サイレントコーナー

私語厳禁、学習に集中したい方のためのコーナーです。 窓際で、景色がよいため人気があります。

### リブカフェ(豊洲)、リフレッシュコーナー(大宮)

軽飲食が可能なエリアです。自販機も設置されております。

#### ガイダンスの内容は図書館公式HPで確認 <http://lib.shibaura-it.ac.jp/>もしくは、 各種検索エンジンで「芝浦工業大学図書館」を検索

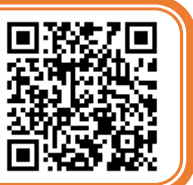

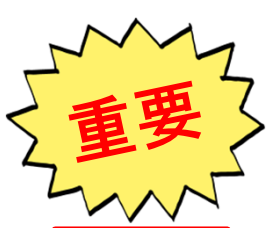

踏日の担合

# My Libraryアカウント取得手順

(図書館サービスの一部を Web 上で利用できる個人専用サイト)

①図書館OPACにアクセスします。 ②左側メニューの「OPACパスワード取得」をクリック。 ③「登録手順」に従って「AMI」にてアカウントを取得してください。 ★登録は学内ネットワーク利用時のみ可能です。

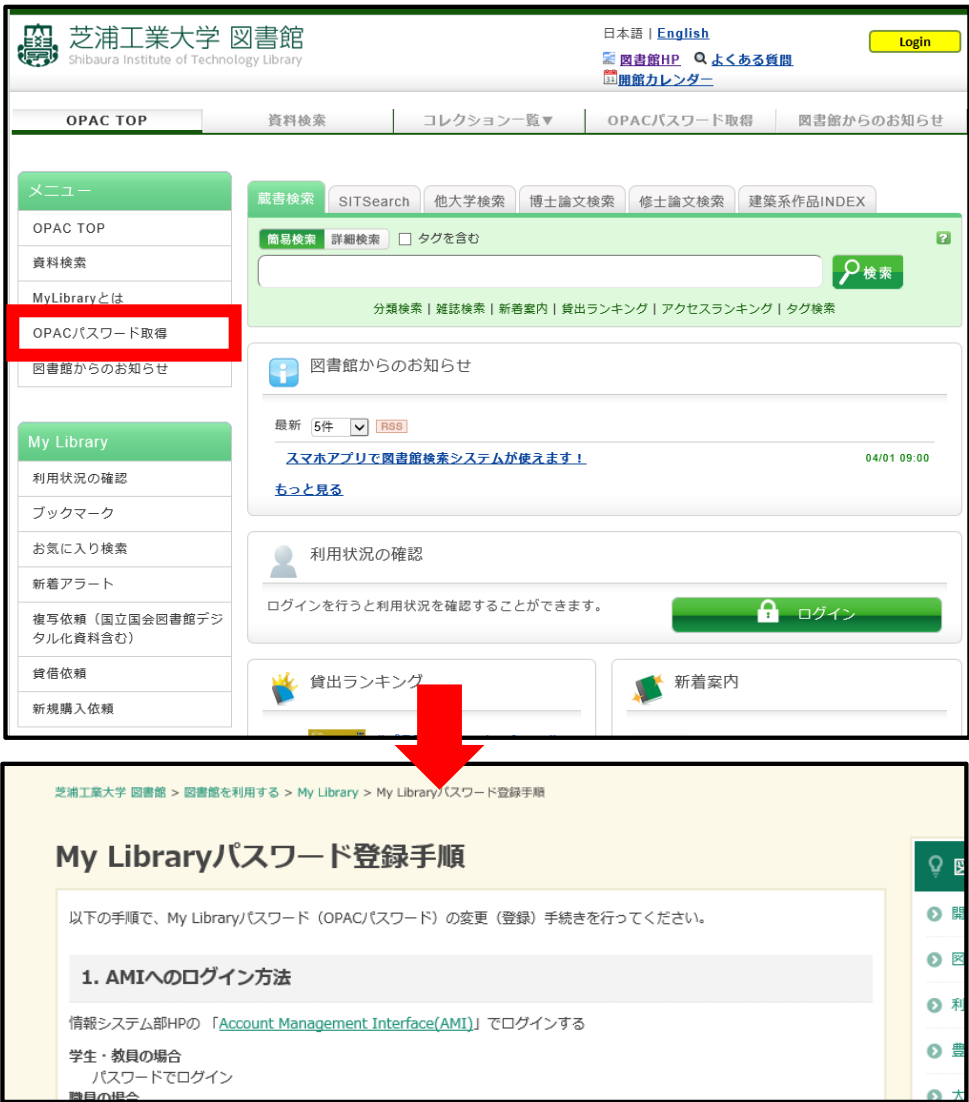

# My Libraryの基本機能

★TOP画面で通常のOPACと大きく違うのは赤く囲んだ部分です。 自分が現在借りている資料している資料、貸出履歴の確認などが できます。「貸出期間延長」は「借りている資料」から操作できます。 また、ブックマークやお気に入り、新着アラートの設定や、 オンラインでの各種申し込みも利用できます。

★貸出期間延長は「次の予約がない場合」

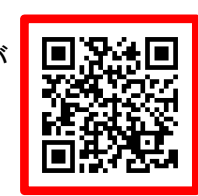

 「操作した日からの返却期限まで(元の返却期限日からではない)」の条件で可能です。★OPAC検索結果からは、「予約」のボタンが有効になっています。

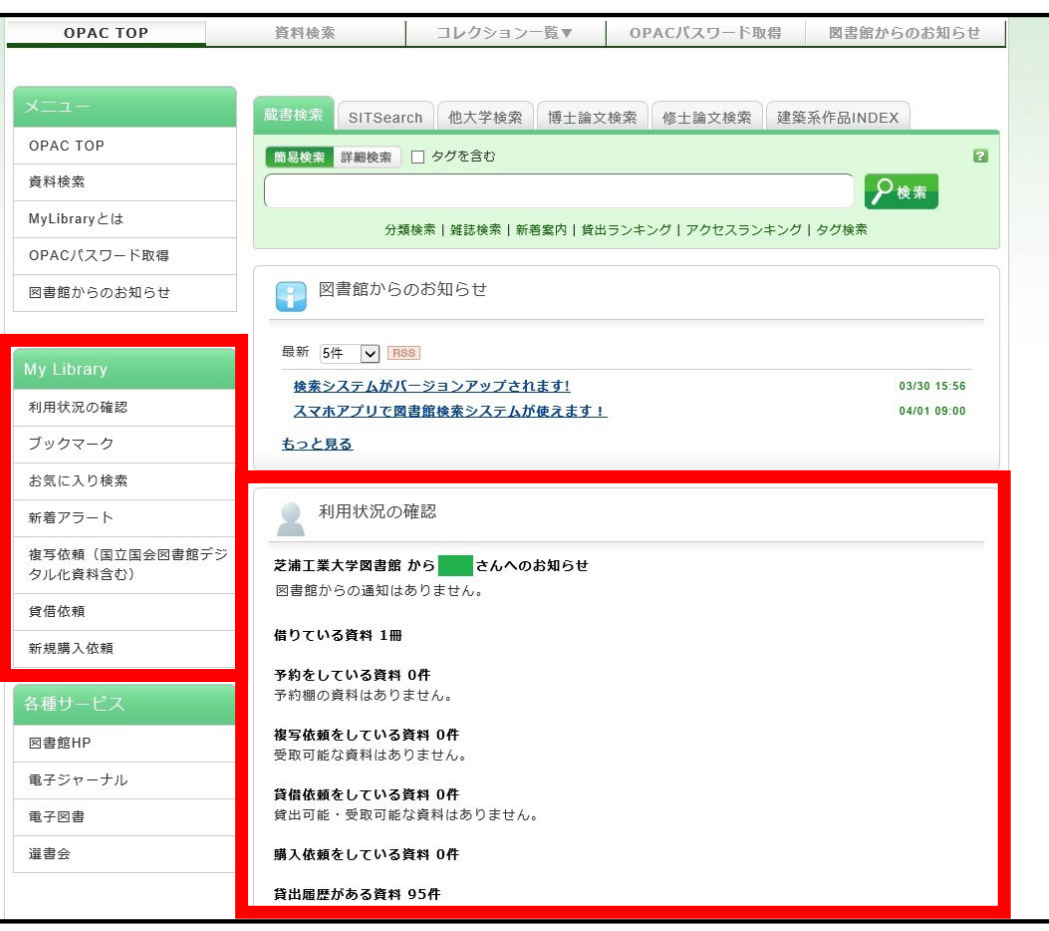

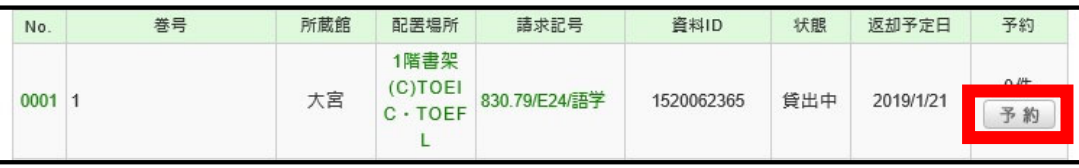